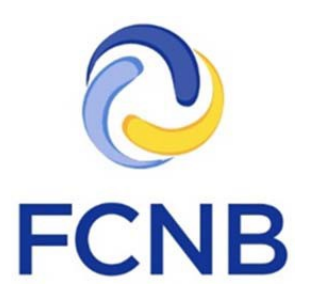

# Insurance Licence Application Guide

Version 1.1

30 January 2018

# **Introduction**

This is a guide for agent, adjuster, broker and damage appraiser license applicants on how to complete a licence application in the FCNB portal. This guide is not for a renewal. It can be used for any of the following reasons for application: 'Licence Application', 'Change In Sponsor', 'Adding Another Licence' and 'Upgrading to a new Licence Category'.

This guide assumes that you have created a portal account. Please note that linking your portal account to prior licence information is not required if you are a first-time applicant.

# **Access your My Insurance Licences page**

After logging in, click the "Insurance Licences" link in the top menu:

# **D** FCNB A jean Testeur FCNB Portal Home / My Insurance Licences **Figure 1**

Your 'My Insurance Licences' page should be displayed.

# **Start an application**

To start an application, click the 'Add' button.

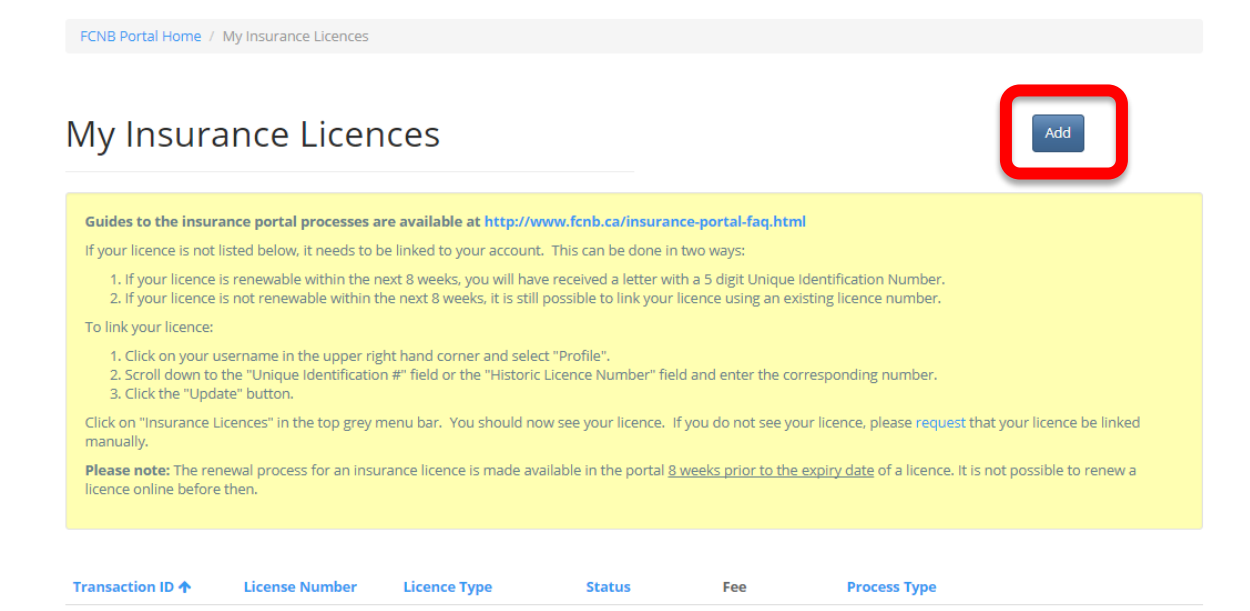

**Figure 2**

This will start the application process, the first page of which will ask you to select the reason for the application and the type of licence. Please refer to the guidance in the yellow text box to determine which reason for application is appropriate for your situation. Also, carefully select the type of licence. Once the 'Next' button is clicked, these values are set and cannot be changed. If an error has been made with either of them, then a new application must be started by going back to the 'My Insurance Licences' page and clicking 'Add'. If you have a Draft application with an incorrect licence type selection and would like to have it deleted, please send an email request to support@fcnb.ca

FCNB Portal Home / My Insurance Licences / Licence Application

# **Licence Application**

### Introduction and selection of licence type

The online application process involves answering a number of questions which will be presented to you in a series of screens. The types of questions you will be asked depend on the type of licence for which you are applying.

Once you have completed these questions, you will be asked to either pay the licensing fee online or identify the company who will pay your fee. Your application will not be processed until the licensing fee is received.

All insurance licences other than adjusters and appraisers require that an insurance company licensed in New Brunswick agree to sponsor your application.

Based on your answers you may be asked to upload certain documents, such as copies of any designations, proof of courses completed, or proof of being licensed in your home jurisdiction. An upload screen will be presented to you at the end of the application process. A FAQ including a list of potential documents is available (link).

Your application will be automatically saved as a draft once you have completed the first screen and will be re-saved as you progress further. You are free to leave the process anytime and return later to continue completing your application.

Please confirm the reason for your application from the dropdown menu below. The available options are the following:

- 1. New Application select this option if you are not currently licensed under the Insurance Act in any capacity.
- 
- 2. Change In Sponsor select this option if you are currently licensed and are changing your sponsoring insurer.<br>3. Adding Another Licence select this option if you are currently licensed under the Insurance Act and are
- 4. Upgrading to a new Licence Category select this option if you are currently licensed under the Insurance Act and are replacing your current licence with a licence of the same type but of a different class or level.

The first step is to select your licence type. Please do this carefully as it cannot be changed once you have clicked the 'Next' button.

# Reason for application \* Licence Application

Select the type of licence \*

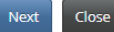

**Figure 3**

Click 'Next' to proceed. The 'Brokerage or firm detail' page will be displayed.

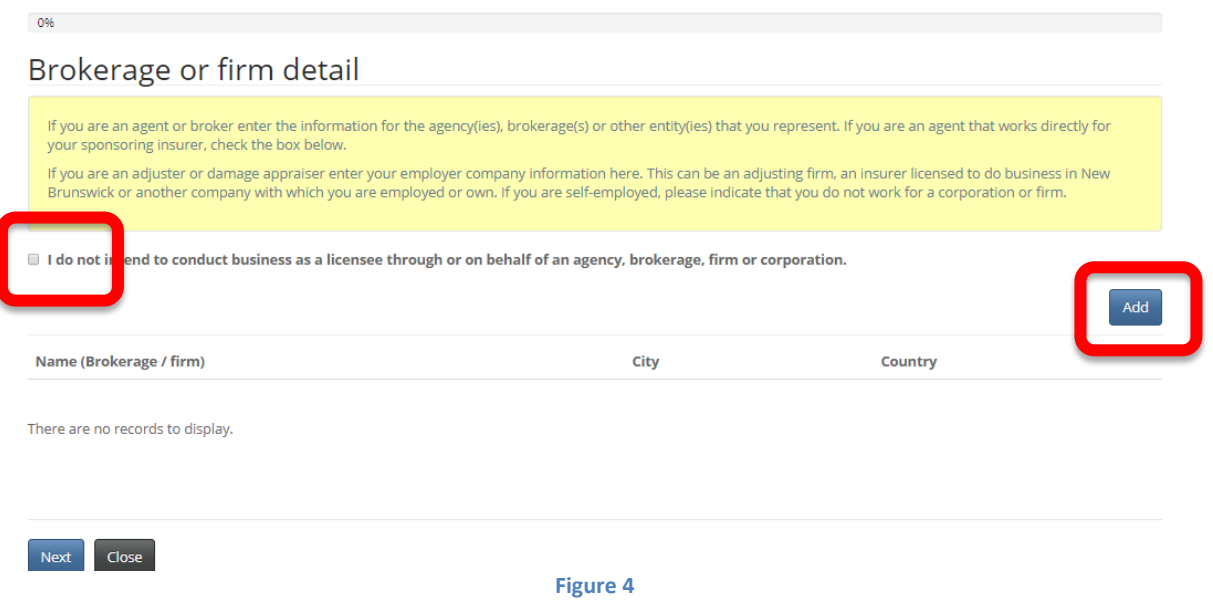

### **PLEASE NOTE:**

• **The prior requirement to obtain separate licences of the same type for different brokerages/firms has been discontinued. Under the new system, you will have only one licence of a particular type which will reference all your brokerages/firms.**

Carefully read the instructions in the yellow box and review the information to ensure it reflects your current brokerage/firm status. Note that by unchecking the 'I do not intend to conduct business …' checkbox, you can add/delete brokerages/firms as required.

If you have added a brokerage/firm in error, or the address is incorrect, click the little down arrow on the right and then click 'Delete' to delete that brokerage/firm.

To add a brokerage/firm, click the blue 'Add' button. This will bring up the Add page.

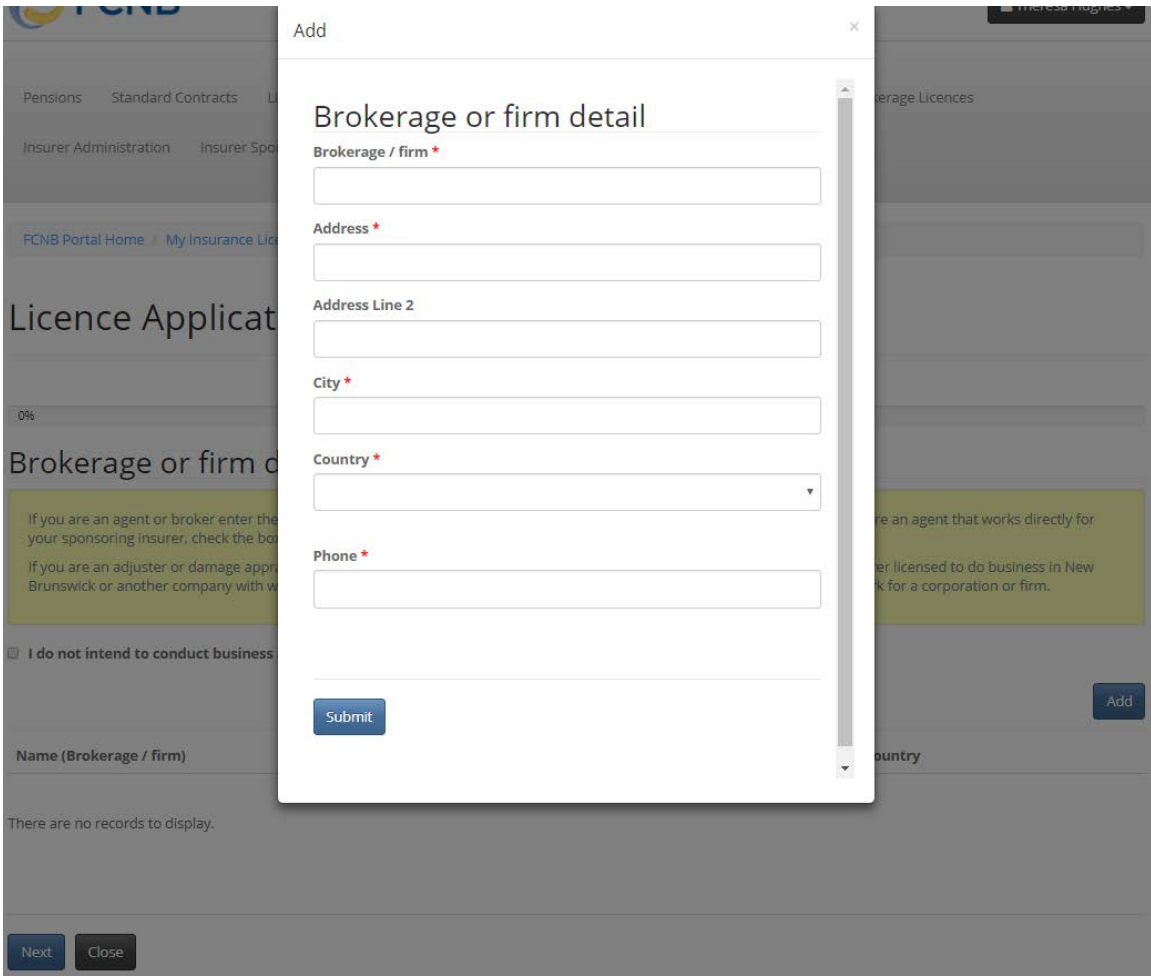

**Figure 5**

Enter the information for the brokerage/firm and then click the 'Submit' button. The screen will close and your brokerage/firm will now be displayed in the list. Click 'Next' once all information is correct. This will take you to the Sponsoring insurer page.

### Sponsoring insurer

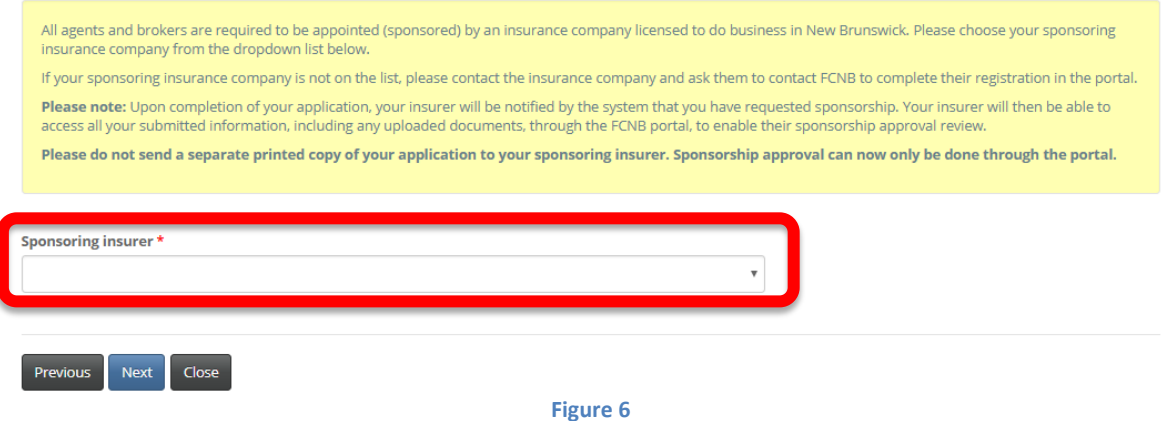

Select your sponsoring insurer from the drop down. If your sponsoring insurer is not in the dropdown list, advise your sponsoring insurer and ask them to contact FCNB at [support@fcnb.ca](mailto:support@fcnb.ca) to create an account. Once your sponsoring insurer is properly displayed, click 'Next'. This will take you to the 'Trust account details' page.

For additional information on trust accounts, please refer to the FAQ on our website: <http://www.fcnb.ca/insurance-portal-faq.html#Trust-Accounts>

### Trust account details

If you intend to hold money on account of an insurer or an insured, you must maintain a trust account and provide particulars. If you do not, you must provide details of how these types of funds are handled (for instance, by being submitted directly to the insurer).

#### Please select one of the following two options

OI do not receive or hold money on account of an insurer or insured and wish to apply for/maintain a waiver from the trust account requirement I do receive or hold money on account of an insurer or insured and will maintain a trust account

Please advise how money or other consideration is handled in your practice, without the use of a trust account \*

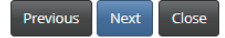

**Figure 7**

If you do not receive or hold money on account of an insurer or insured, and wish to apply for/maintain a waiver from the trust account requirement, you must provide details of how these types of funds are handled using the text box shown in Figure 7.

### Trust account details

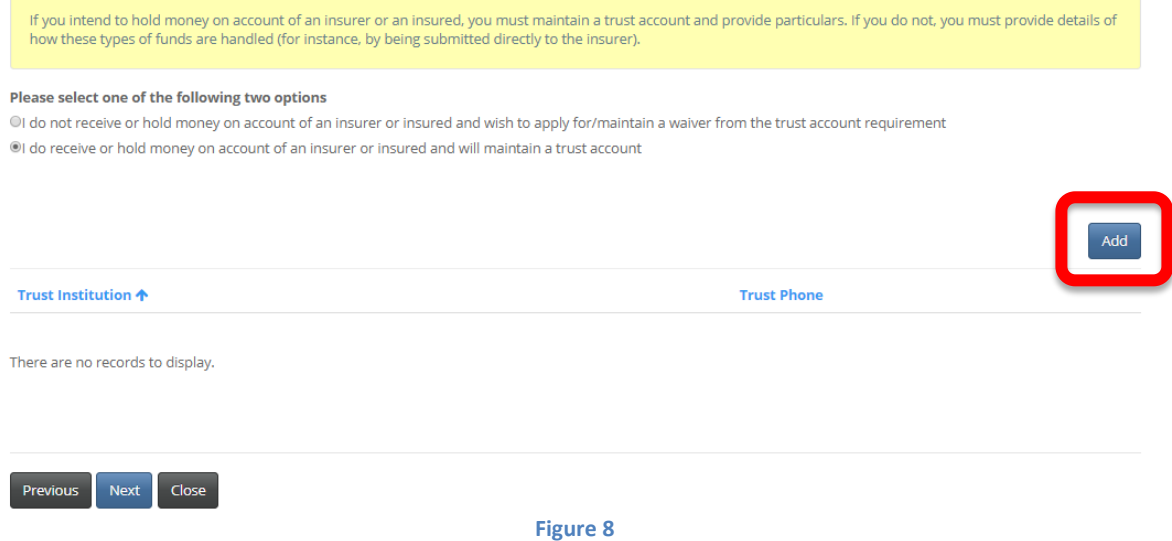

If you do receive or hold money on account of an insurer or insured, and will maintain a trust account(s), you must provide details of the trust account(s). Click 'Add' to add a trust account (see Figure 8). The 'Add Trust account details' page will open.

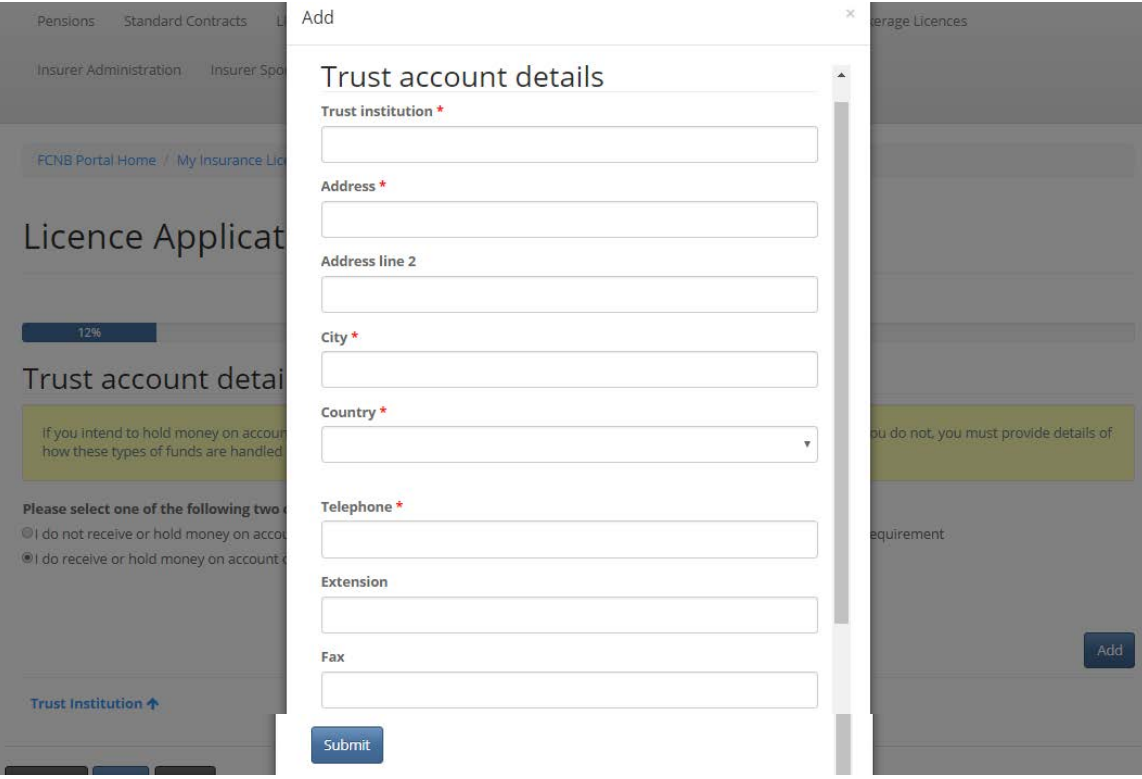

### **Figure 9**

Enter the required information and click 'Submit'. This will take you back to the 'Trust account details' page, where the trust account information will be shown in the list (see Figure 10).

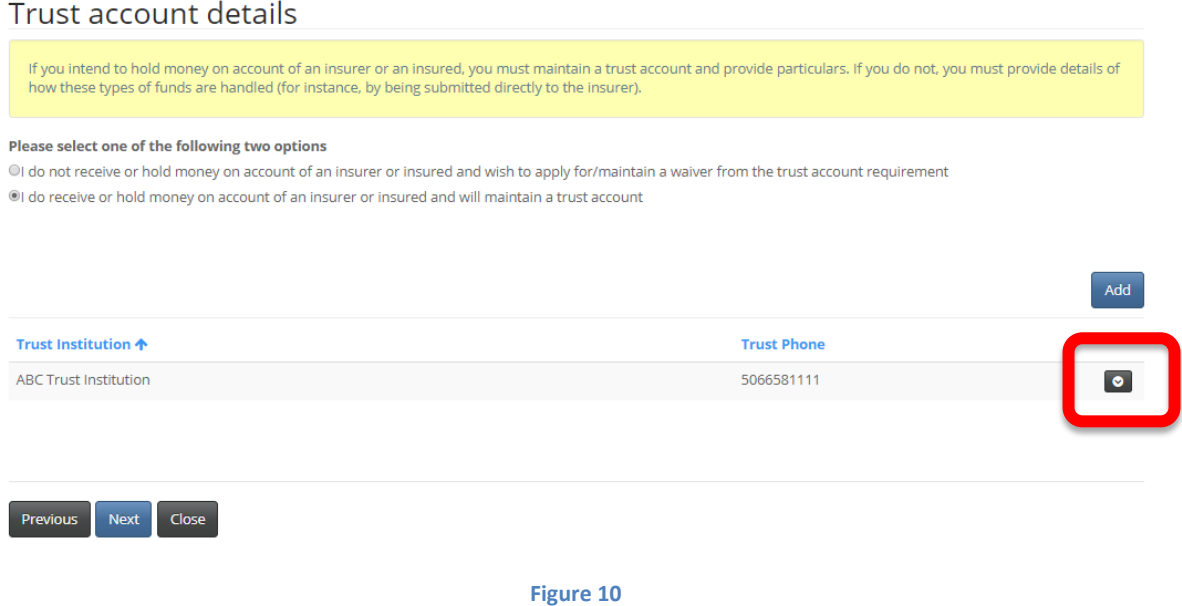

To edit or delete a trust account entry from the list click on the small down arrow for the appropriate entry and then choose Edit or Delete. Once you are satisfied that the information provided reflects your trust account status, click 'Next' to proceed to the 'Employment history' page.

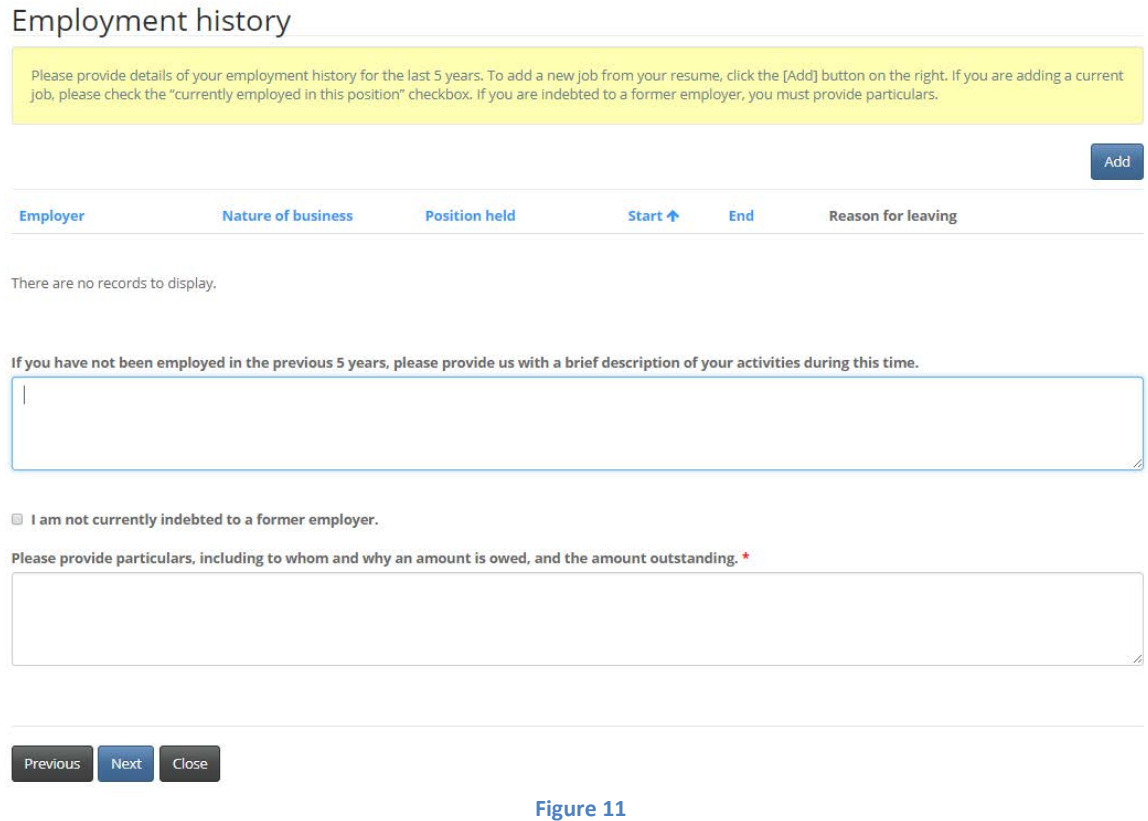

Please read the instructions in the yellow text box and complete the required fields. If you have not added any employment history records, then you must enter an explanation in the text box provided. Click 'Next' to proceed.

This will display the 'Insurance related work experience' page.

# Insurance related work experience

![](_page_7_Picture_46.jpeg)

**Figure 12**

Do not enter current insurance work experience here. This is only for prior insurance related work experience. Click 'Next' to proceed. This will display the 'Licence(s) currently held in another jurisdiction' page.

# Licence(s) currently held in another jurisdiction

![](_page_8_Picture_59.jpeg)

Click 'Add' to add information for a current licence in another jurisdiction. Do not attempt to enter expired or terminated licences here. The system will only accept currently active licence information. The 'Licence issued month' and 'Licence issued year' are for the current period only (i.e. enter the start month and start year for the current licence). Once all licences are entered, click 'Next' to proceed. This will display the 'Regulatory history' page.

### Regulatory history

![](_page_8_Picture_60.jpeg)

![](_page_8_Figure_5.jpeg)

### This page has 5 checkboxes.

The first (Figure 14) is regarding prior insurance licences (not current licences). If you have been previously licenced to conduct insurance business in New Brunswick or elsewhere, then click the 'Add' button to add an entry. If not, then check the box 'I have not been previously licensed to conduct insurance business in New Brunswick or elsewhere.'

 $\blacksquare$  I have never been refused any kind of professional registration or licensing to deal with the public.

Please provide particulars of any refusals of any kind of professional registration or licensing to deal with the public, including type of licensing, applicable dates and an explanation of the circumstances.

I have never had any type of registration or licensing to deal with the public restricted, suspended, revoked, or cancelled.

Please provide particulars of any restriction, suspension, revocation or cancellation of registration or licensing to deal with the public including the type of licensing, applicable dates and an explanation of the circumstances.<sup>1</sup>

If have not been subject to investigation by and/or discipline from, nor am I aware that I am currently the subject of an investigation, by a regulatory body in either Canada or the United States of America.

Please provide particulars of any discipline or investigation, of which you are aware, by a regulatory body in either Canada or the U.S. including the type of discipline/nature of the investigation, applicable dates and an explanation of the circumstances.

I do not currently hold any other professional licence(s) under any other Act of the Province of New Brunswick.

Please provide a brief description of any other professional license(s) you hold under any other Act of the Province of New Brunswick. \*

![](_page_9_Picture_8.jpeg)

#### **Figure 15**

For the remaining 4 checkboxes (Figure 15), if you do not check the box then you must enter the appropriate particulars in the text box provided. When complete, click 'Next' to proceed to the 'Judgments' page.

### Judgments

![](_page_9_Picture_79.jpeg)

### **Figure 16**

This is the first of a series of suitability questions which require that you either check a checkbox or provide details in a text box. Read the instructions of each of these pages carefully and check the checkbox as appropriate. Note that for each of these questions, if you do not check the checkbox, you will be required to provide details. Complete the 'Judgments', 'Criminal

convictions', 'Bankruptcy or Consumer Proposal', and 'Dismissal' pages. This will lead you to the "Other business activity or employment" page.

![](_page_10_Picture_52.jpeg)

Please provide us with details of your other business activities if you do not intend to make the activities associated with your licence your only occupation. If you intend to make the activities associated with your licence your only occupation, please check the box below and click Next.

![](_page_10_Picture_53.jpeg)

![](_page_10_Picture_54.jpeg)

### **Figure 17**

If you intend to have no other business activity or employment, simply check the 'If the requested licence application is approved, I intend to devote all my time to that business' checkbox. If you intend to have other business activity, (in addition to your insurance activity), provide the requested information. Click 'Next' to proceed.

Continue completing any additional steps, depending on the type of licence being applied for, in a manner consistent with the approach set out above, until you reach the Documents page.

### **Documents**

![](_page_11_Picture_36.jpeg)

Carefully read the instructions and upload any required documents. Once all documents have been uploaded, click 'Next'. This will bring you to the validation page.

# Validate your application

![](_page_11_Picture_37.jpeg)

**Figure 19**

Read the instructions and check the two checkboxes to validate your application. Click 'Submit' to proceed to the Fees and Payment page.

# Fees and Payment

![](_page_12_Picture_51.jpeg)

**Figure 20**

Select whether you wish to pay online or send payment later (note that applications will not be processed until payment is received). Click 'Next' to proceed.

If you selected to pay online, you will be redirected to a Moneris page after which you will be returned to a Fees and Payment Summary.

If you selected to send payment later, you will be led to the Fees and Payment Summary page directly. You can send or deliver payment to the address on the Fee Summary or call our toll free number 1-866-933-2222 and pay by credit card.

### Fees and Payment

![](_page_12_Picture_52.jpeg)

Note that you can download a fee summary for your records from this page. **Please do so if you are paying separately as this document is required in order to process (and should accompany) your payment.** You can also access this summary later, from the Manage button for the submitted application. Click "Next" to complete the application process. This will bring you back to your licence list, where your application will now be displayed.

![](_page_13_Picture_174.jpeg)

# **What happens after I submit my application?**

You can monitor the status of your application on the 'My Insurance Licences' page (refer to the Status column).

Once your application is submitted it will be reviewed by your sponsoring insurer (unless you have applied for an adjuster or damage appraiser licence). This review will result in one of the following outcomes:

- If your application was properly completed and raises no issues it will be moved to 'Submitted to FCNB' status by your sponsoring insurer.
- If your application is incomplete or requires additional information, you will receive an email advising more information is required by your sponsoring insurer. You must then log back into the portal and add the additional information to your application and re-submit. Please refer to the Requires More Information Guide on our website [\(http://www.fcnb.ca/insurance-portal-faq.html\)](http://www.fcnb.ca/insurance-portal-faq.html)
- If your application is complete, but you do not meet the requirements for sponsorship, you will receive an email advising that your application has been rejected by your sponsoring insurer.

Once your application is submitted to FCNB, it will be reviewed by FCNB staff. This review will result in one of the following outcomes:

- If your application was properly completed and raises no issues you will receive an email advising that your application is approved. You can then download your new licence from the Actions page (accessed by clicking the 'Manage' button).
- If your application is incomplete or requires additional information, you will receive an email advising more information is required. You must then log back into the portal and add the additional information to your application. Please refer to the Requires More Information Guide on our website [\(http://www.fcnb.ca/insurance-portal-faq.html\)](http://www.fcnb.ca/insurance-portal-faq.html)
- If your application is complete, but you do not meet the requirements for licensing, you will receive a letter advising that the Superintendent intends to reject your application. You have certain rights in this case, details of which will be provided to you in the letter.